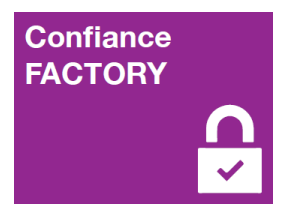

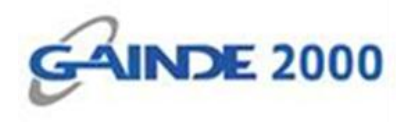

# **GUIDE UTILISATEUR**

# **Installation de l'outil ValidSIGN**

1, Allées Thierno Saïdou Nourou TALL , Point E Immeuble ORBUS Dakar, Sénégal

BP 6856 Dakar Etoile

Tel (+221) 33 859 39 99 Fax (+221) 33 824 17 24

**WWW.confiancefactory.com** 

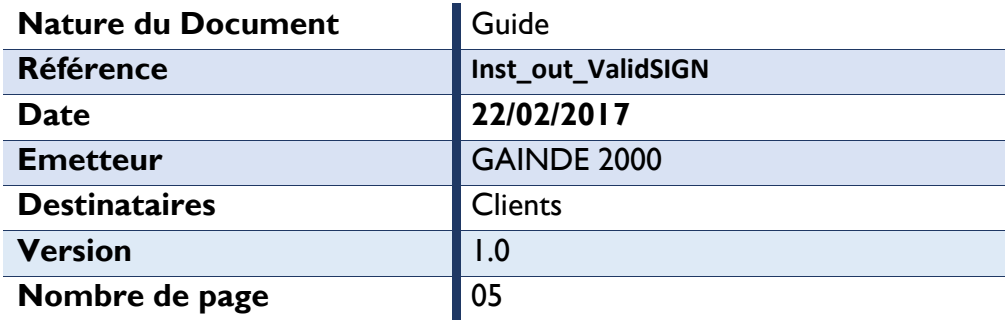

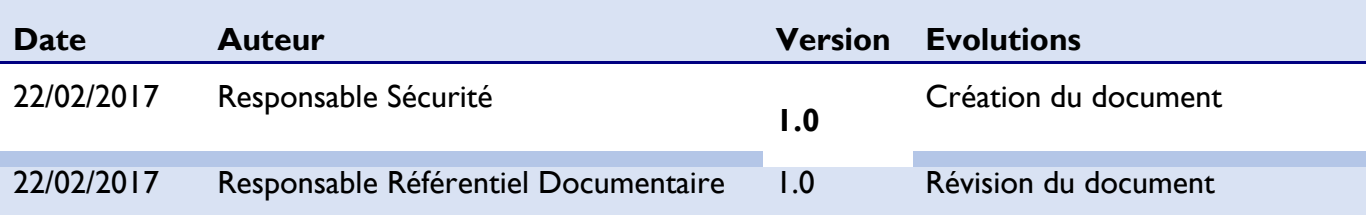

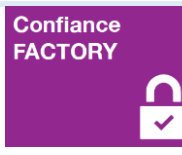

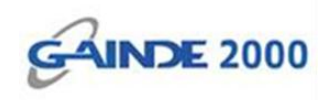

### **1. Introduction**

Ce document décrit la procédure d'installation de **ValidSIGN** sur un poste de travail sous Windows. Cet outil permet la validation des signatures de l'autorité de certification « BTrust360 Root CA ».

#### **Prérequis :**

- Système d'exploitation Windows.
- Installation préalable du logiciel [Adobe.](https://get.adobe.com/fr/reader/)

### **2. Début opérations**

Sélectionner le fichier *ValidSIGN* et faire un double clic.

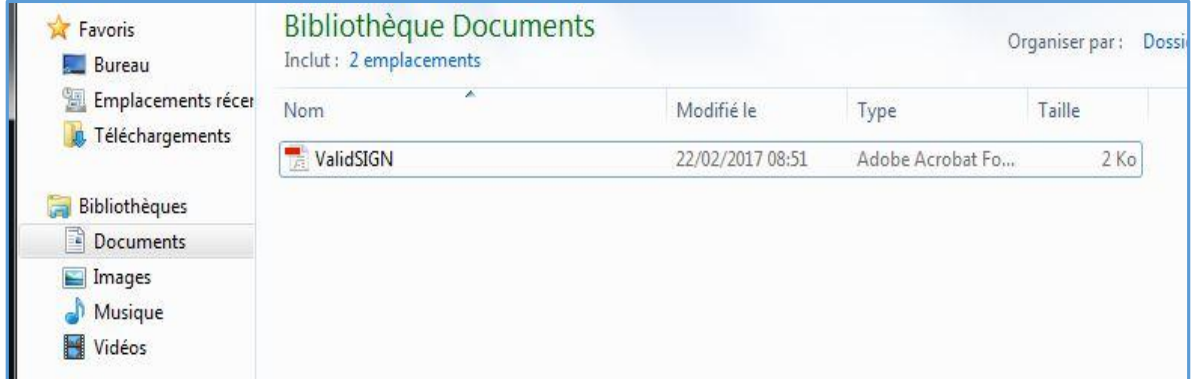

Cliquer sur « *Définir l'approbation des contacts* » et faire un double clic.

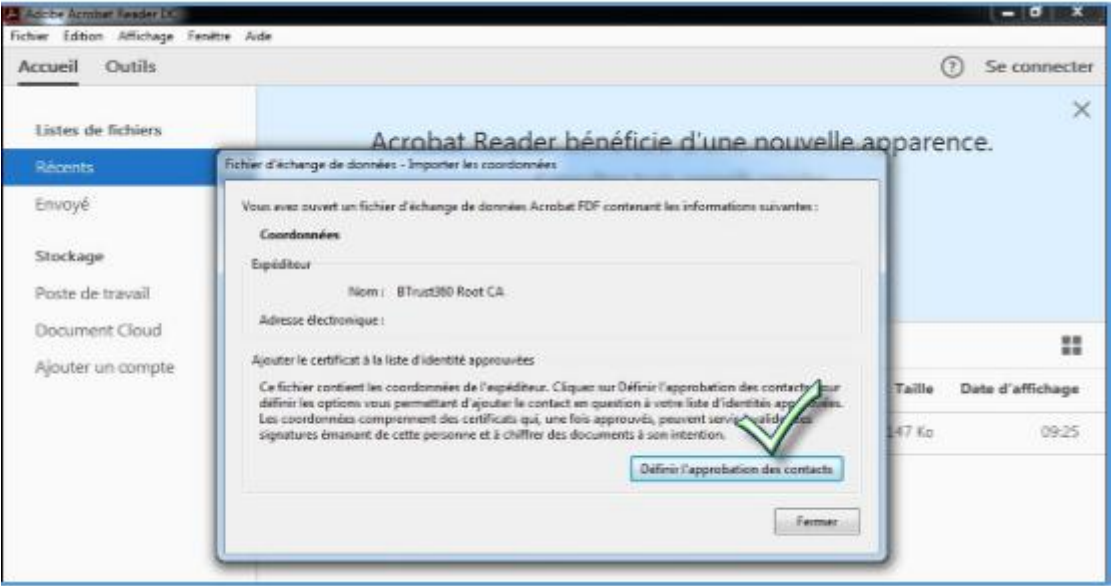

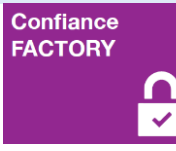

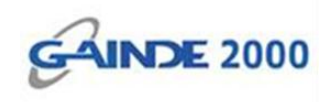

Cocher les cases indiquées (en rouge) et faire un clic sur *OK*.

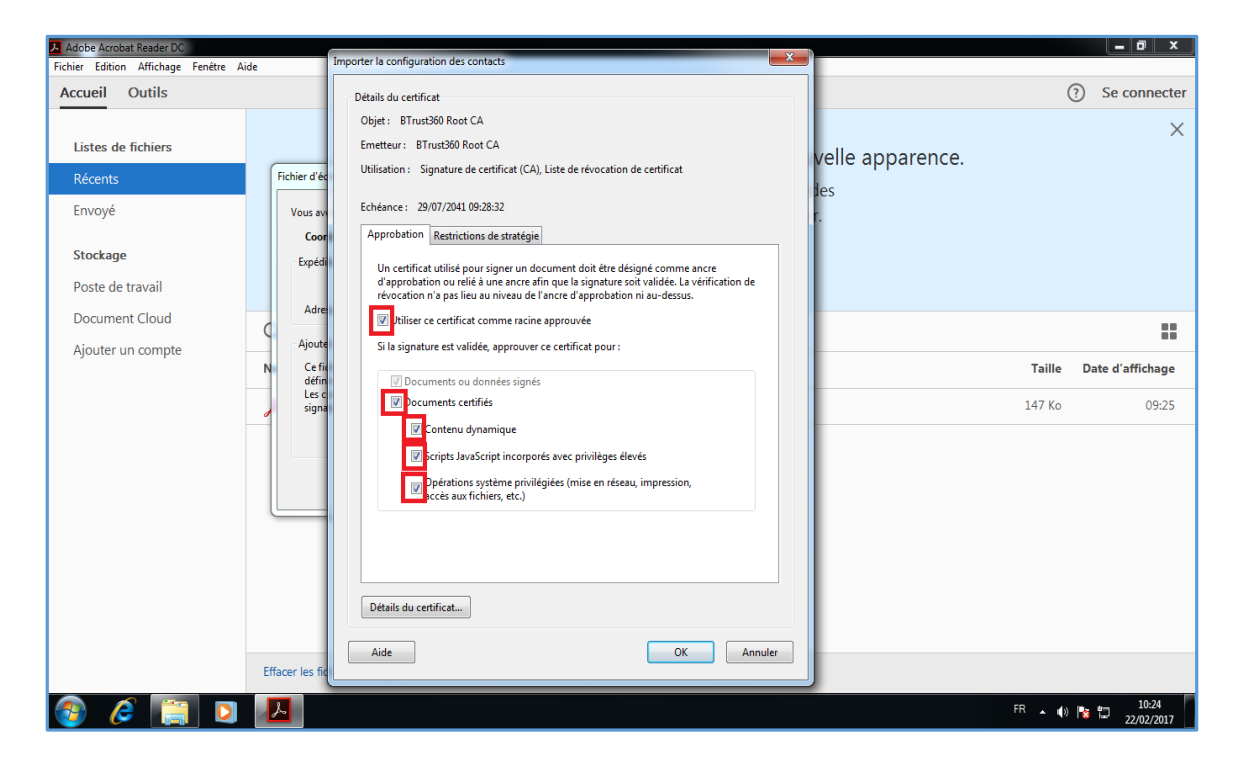

- $\checkmark$  La boite d'alerte « Fin de l'importation » apparait.
- Cliquer sur *OK*

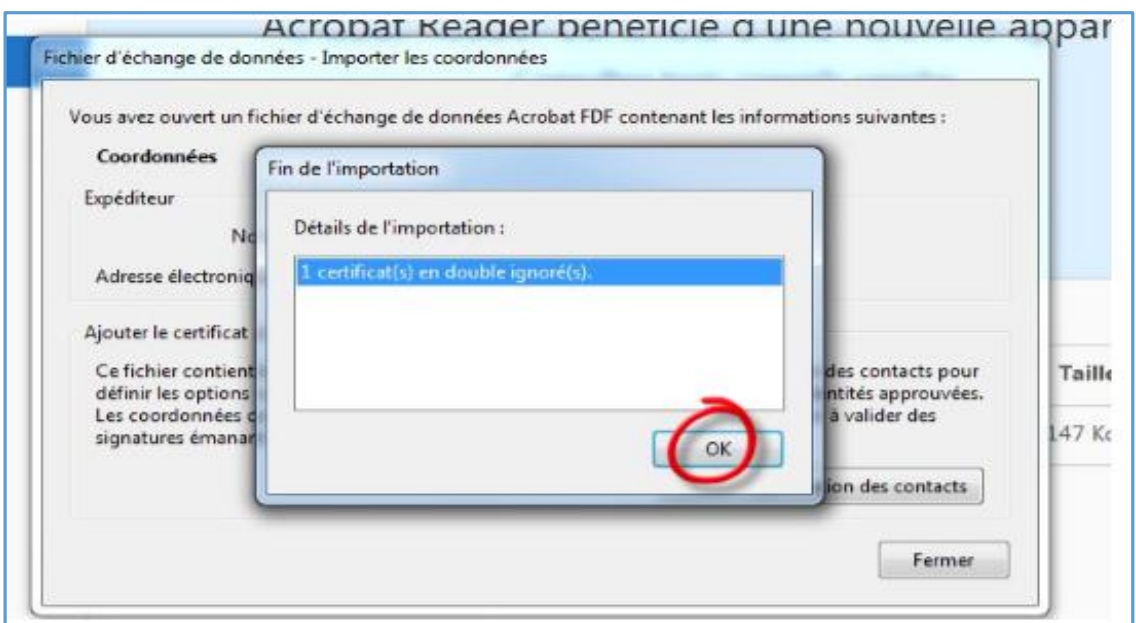

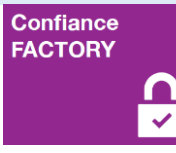

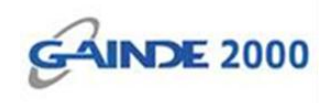

Cliquer sur *Fermer* puis fermer Adobe.

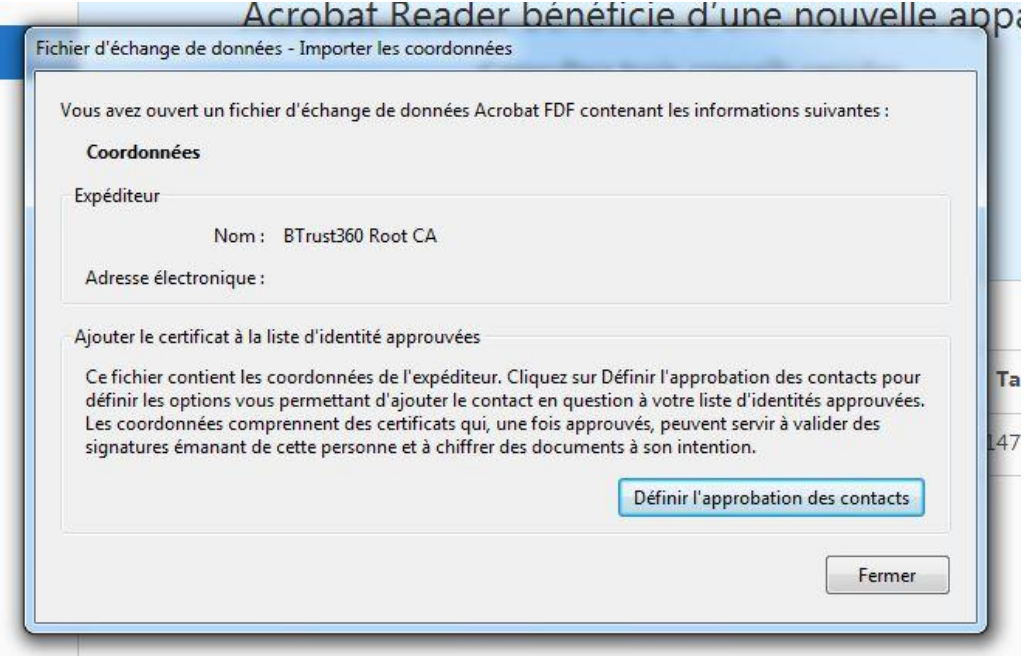

Remarque : lors de l'ouverture de votre premier document PDF vous pouvez voir l'alerte ci-dessous. Dans ce cas, cliquer sur *OK*.

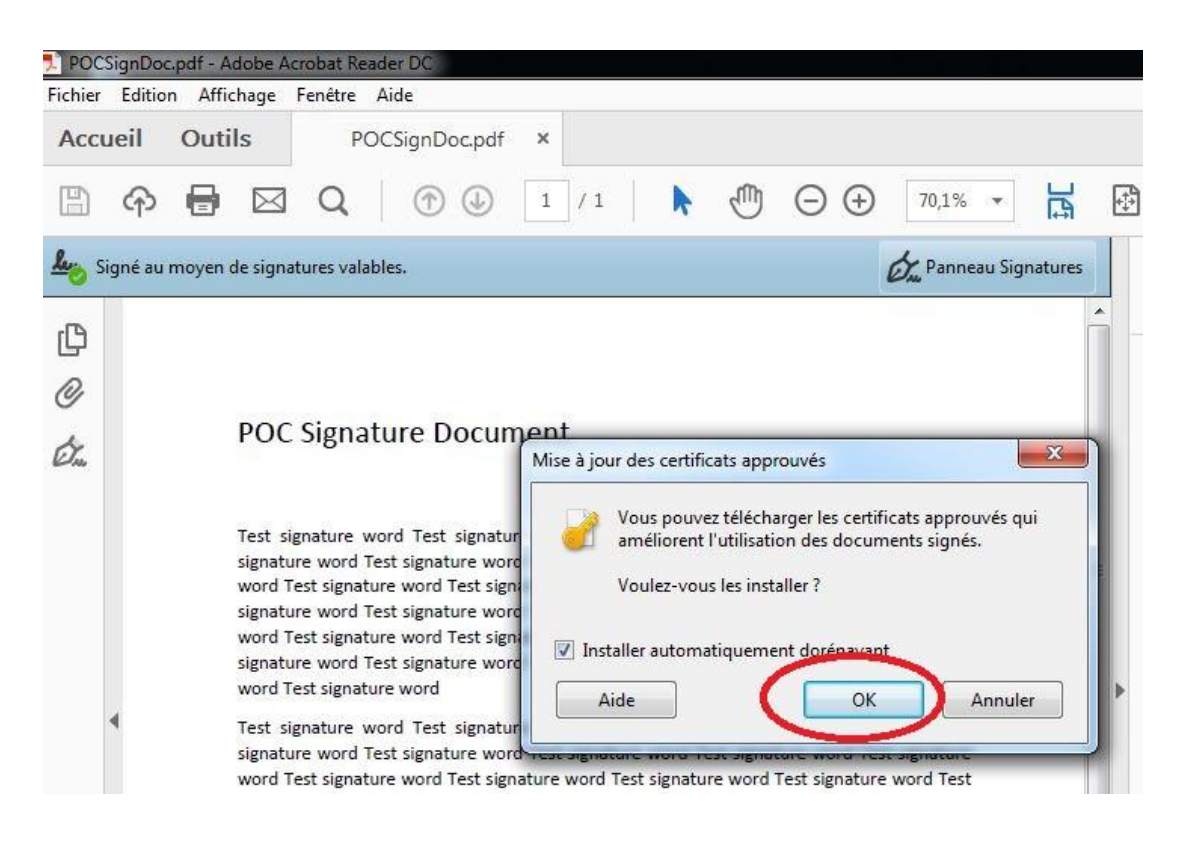

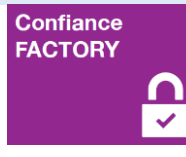

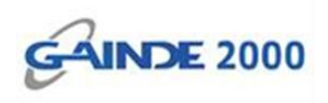

## **Fin de l'opération**

Votre poste est prêt pour bien visualiser les documents signés avec BTrust360.